# Автоматизированная система управления мобильной торговлей ОПТИМУМ ДП (ОПТИМУМ ДП)

ИНСТРУКЦИЯ ПО УСТАНОВКЕ

# Оглавление

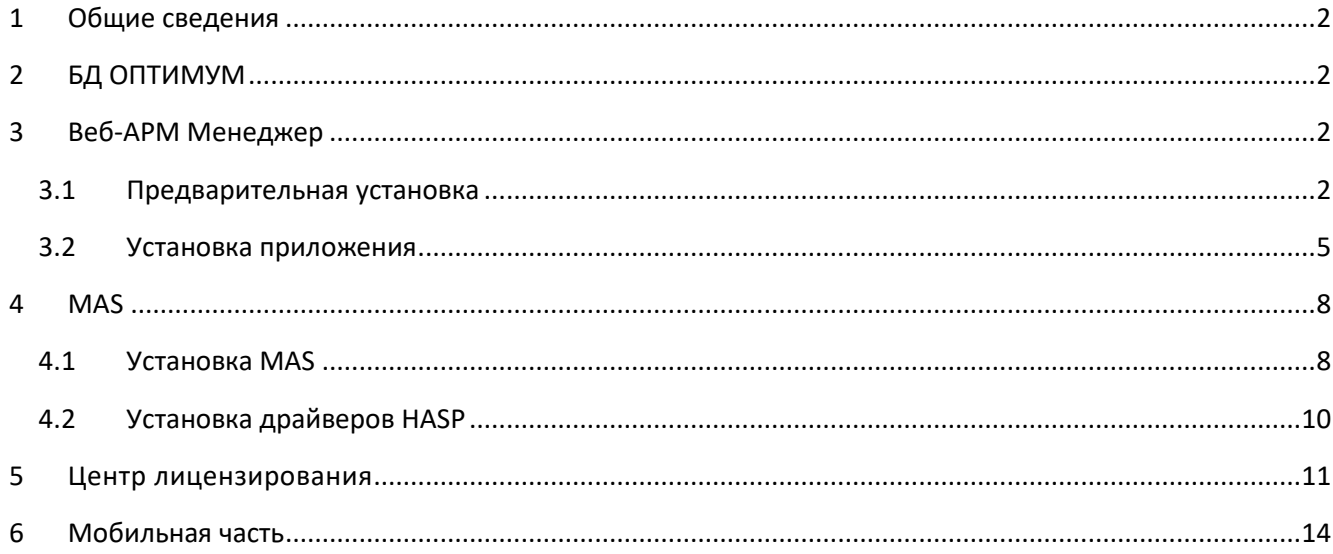

## <span id="page-2-0"></span>**1 Общие сведения**

Развертывание Системы ОПТИМУМ ДП предполагает установку нескольких программных компонентов:

- 1. БД ОПТИМУМ;
- 2. Веб-АРМ Менеджер;
- 3. MAS;
- 4. Центр лицензирования;
- 5. Мобильная часть (Android).

Дистрибутивы для установки этих компонентов предоставляются в едином архиве.

## <span id="page-2-1"></span>**2 БД ОПТИМУМ**

БД ОПТИМУМ необходимо развернуть из бэкапа, входящего в состав архива с дистрибутивами. БД разворачивается на сервере с установленной СУБД MS SQL Server 2005 и выше.

# <span id="page-2-2"></span>**3 Веб-АРМ Менеджер**

#### <span id="page-2-3"></span>**3.1 Предварительная установка**

Перед началом установки убедитесь, что программы сторонних производителей, необходимые для работы Веб-АРМ "Менеджер", установлены.

- Убедитесь в том, что служба IIS установлена. Для Windows 7:
	- 1. Выберите "Пуск" → "Панель управления" → "Программы и компоненты".
	- 2. В левой части окна выберите пункт "Включение или отключение компонентов Windows".
	- 3. В появившемся окне Компоненты Windows установите флаги "Службы IIS/Службы интернета" и "Службы IIS/Средства управления веб-сайтом", см. Рис 1, «Выбор компонент раздела Служба IIS».
	- 4. Убедитесь, что в разделе "Средства управления веб-сайтом" установлен флаг "Совместимость управления IIS6".
	- 5. Нажмите кнопку OK.

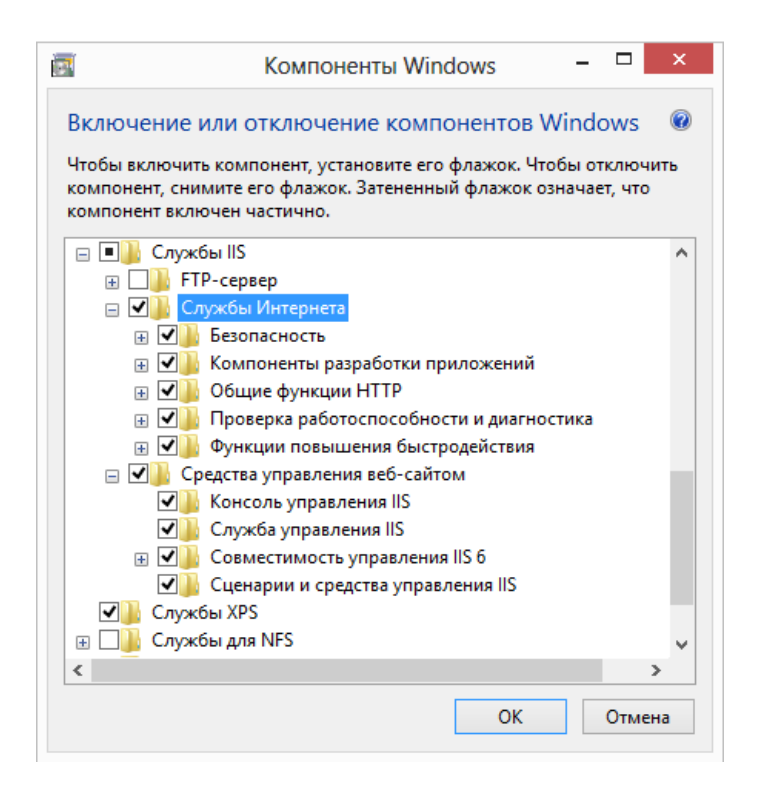

**Рисунок 1** Выбор компонент раздела Служба IIS

- Убедитесь в том, что платформа "Microsoft .NET Framework 4.0" установлена. Если платформа "Microsoft .NET Framework 4.0 " не установлена, [загрузите](http://www.microsoft.com/en-us/download/details.aspx?id=17851) и установите её.
- Задайте удостоверение для пула приложений *DefaultAppPool* в Диспетчере служб IIS.
	- 1. Выберите "Пуск"  $\rightarrow$  "Панель управления"  $\rightarrow$  "Администрирование"  $\rightarrow$  "Диспетчер служб IIS".
	- 2. Выберите "Пулы приложений".
	- 3. В списке пулов выберите *DefaultAppPool* и в контекстном меню воспользуйтесь пунктом "Определить значения по умолчанию для пула приложений". Начиная с версии 2.63 Веб-АРМ "Менеджер" работает на пулах приложений 4.0\4.5.
	- 4. В разделе "Модель процессов" выберите пункт "Удостоверения" и нажмите кнопку .
	- 5. Выберите пункт "Особая учетная запись", нажмите кнопку "Установить".
	- 6. В окне "Задание учетных данных" задайте параметры учетной записи, включенной в группу администраторов.
	- 7. Нажмите "OK".
- Для локального запуска Веб-АРМ "Менеджер" необходимо настроить службу IIS. Для настройки службы IIS в Windows 7:
	- 1. Перейдите в панель управления из меню Пуск.
	- 2. Выберите пункт Администрирование.
	- 3. Запустите диспетчер служб IIS.
	- 4. В левой части окна выберите пункт Пулы приложений.
	- 5. В правой части окна выберите пункт DefaultAppPool (см. Рис 2, «Окно Диспетчер служб

IIS»).

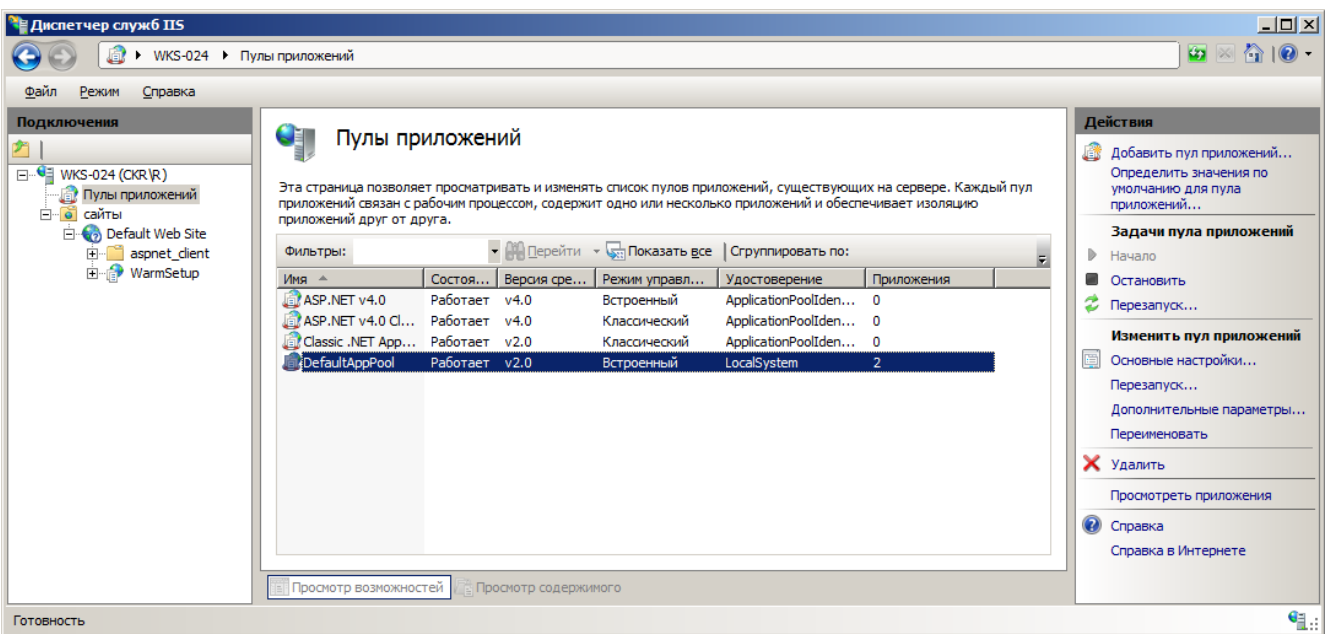

**Рисунок 2** Окно Диспетчер служб IIS

- 6. Щелчком правой кнопки мыши вызовите контекстное меню и выберите в нем пункт Дополнительные параметры.
- 7. Откроется окно Дополнительные параметры.

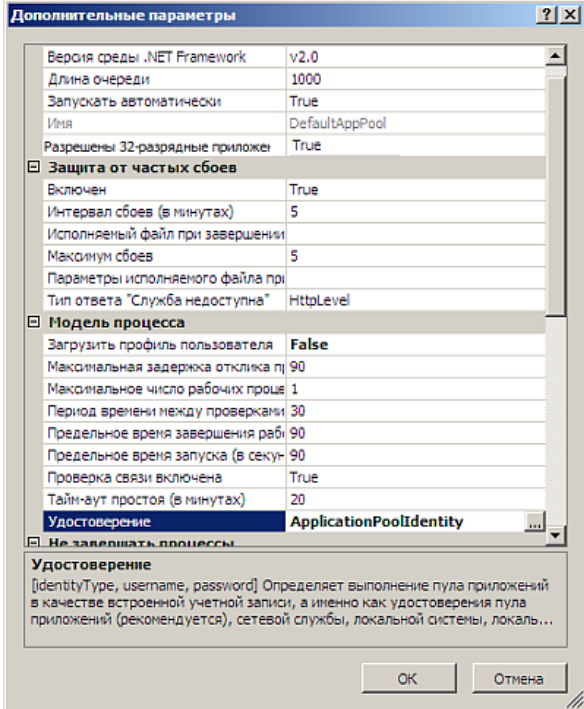

**Рисунок 3** Окно Дополнительные параметры

- 8. При использовании ОС Windows х64 в окне Дополнительные параметры в группе полей Общие установите *True* для настройки Разрешены 32-разрядные приложения.
- 9. В группе полей Модель процесса выберите пункт Удостоверение и нажмите кнопку [...].
- 10. Появится окно Удостоверение пула приложений.

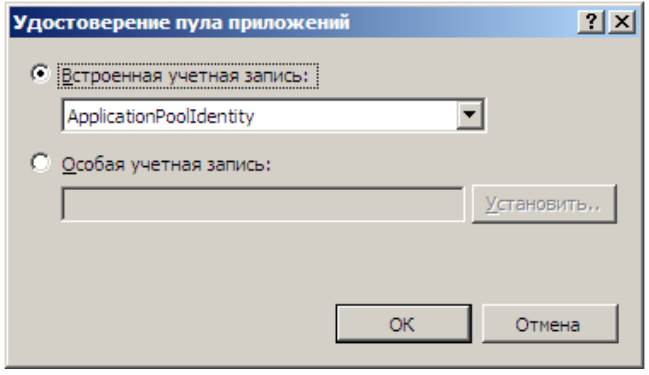

**Рисунок 4** Окно Удостоверение пула приложений

- 11. В выпадающем списке Встроенная учетная запись выберите значение LocalSystem и нажмите кнопку ОК.
- 12. В окне Дополнительные параметры нажмите кнопку ОК.
- 13. Закройте окно Диспетчер служб IIS.

## <span id="page-5-0"></span>**3.2 Установка приложения**

Установка Веб-АРМ «Менеджер» в разных операционных системах выполняется типовым образом. Ниже приведен пример установки в операционной системе Windows Server 2008.

Для установки Веб-АРМ «Менеджер» выполните следующие действия:

- 1. Вставьте установочный диск в привод для чтения компакт-дисков. Установка начнется автоматически. Если установка не началась автоматически, выполните следующие действия:
	- Выберите **Пуск** или нажмите на клавиатуре комбинацию клавиш **Win** и **R**.
	- В поле поискового запроса введите  $X: \setminus \text{setup.ex}$ ехе, где X: буква привода для чтения компакт-дисков.
		- Нажмите на клавиатуре клавишу **Enter**.
- 2. В открывшемся окне приветствия нажмите кнопку **Далее**.

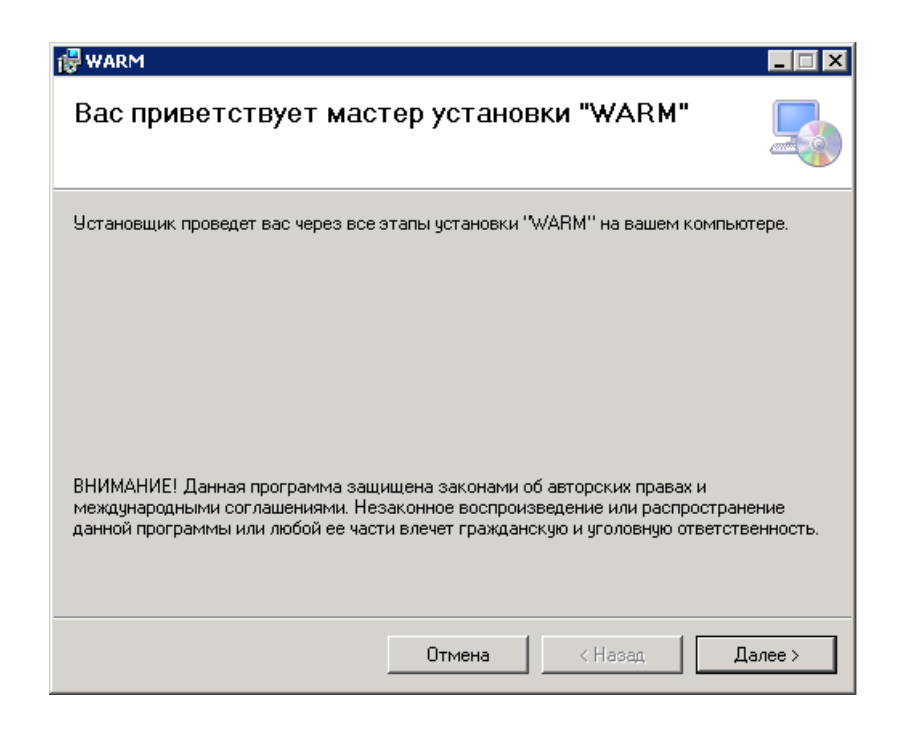

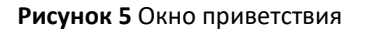

- 3. В поле **Веб-узел** укажите наименование веб-узла, где будет установлен Веб-АРМ. Допустимо оставить значение **Default Web Site**, означающее, что (при настройках по умолчанию у веб-узла) установка Веб-АРМ будет произведена в папку C:\Inetpub\wwwroot и для доступа к Веб-АРМ необходимо будет набрать в браузере http://localhost/<значение поля **Виртуальный каталог**>. Перечень доступных веб-узлов, создание нового веб-узла и настройка его параметров (определение пути установки и т.д.) выполняется в **[Диспетчере служб ISS](mk:@MSITStore:D:/Help/03_Web_ARM/_Current/_Project/User)** .
- 4. Введите название виртуального каталога в поле **Виртуальный каталог**.

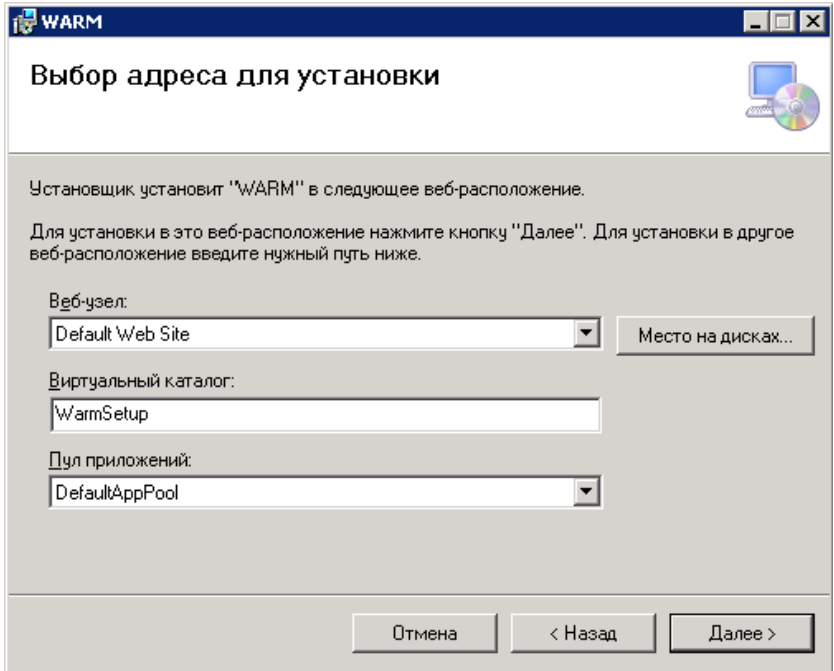

**Рисунок 6** Задание параметров установки

- 5. В поле **Пул приложений** выберите DefaultAppPool.
- 6. Нажмите **Далее** для начала процесса установки.

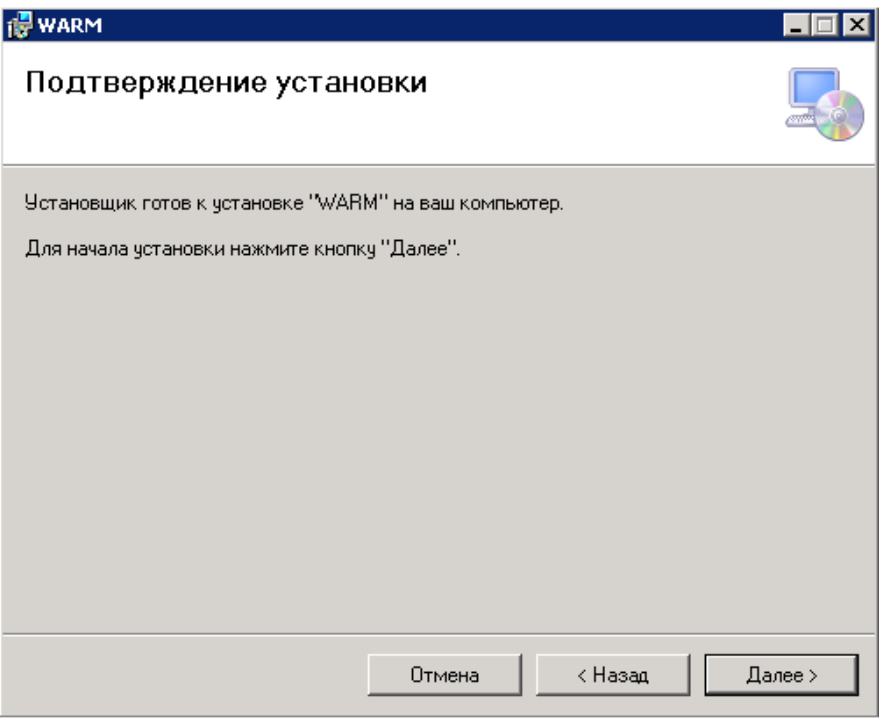

**Рисунок 7** Подтверждение установки

7. Дождитесь сообщения о корректном завершении установки, нажмите кнопку Закрыть.

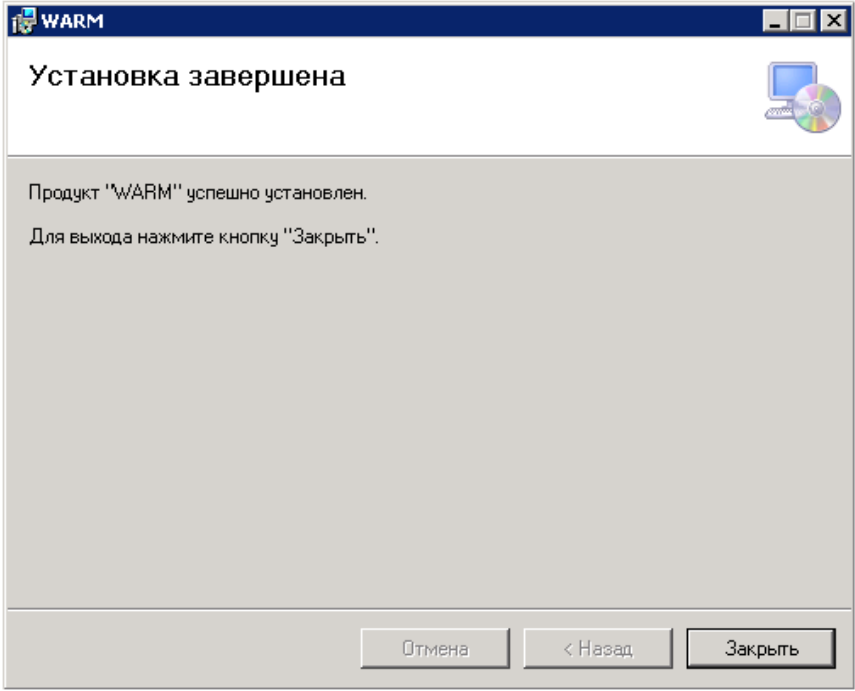

**Рисунок 8** Окончание установки

# <span id="page-8-0"></span>**4 MAS**

## <span id="page-8-1"></span>**4.1 Установка MAS**

Для установки службы MAS выполните следующие действия:

- 1. Убедитесь в наличии установленных программ «.NET 2.0» и Центр лицензирования.
- 2. Убедитесь, что «HASP»-ключ вставлен в ПК и для него установлены драйвера (см. Установка [драйверов HASP](#page-10-0)).
- 3. Запустите «mas\_setup\_ru.exe».
- 4. Выполните предлагаемые действия:

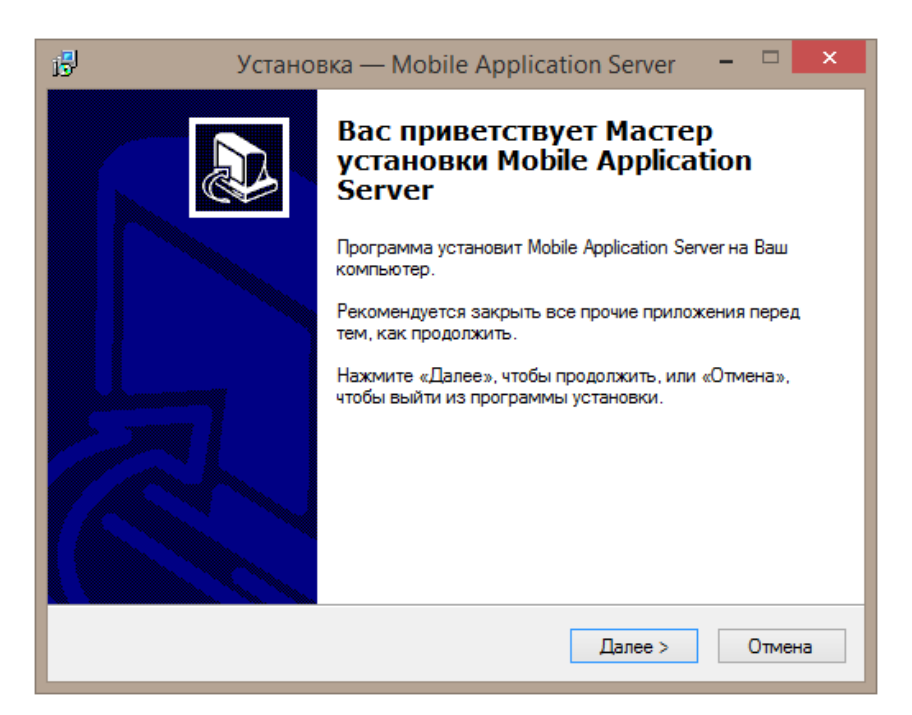

#### **Рисунок 9** Установка MAS

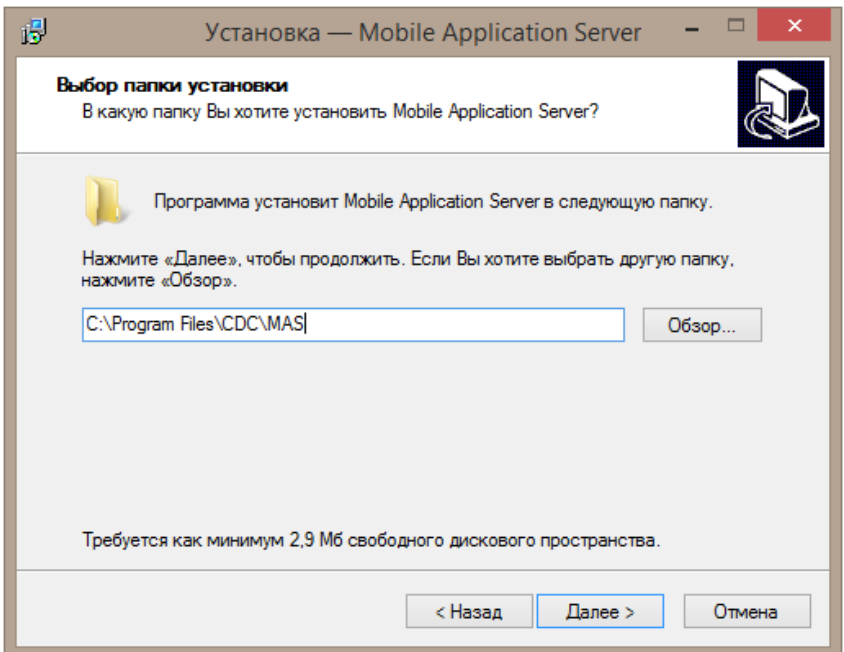

#### **Рисунок 10** Установка MAS

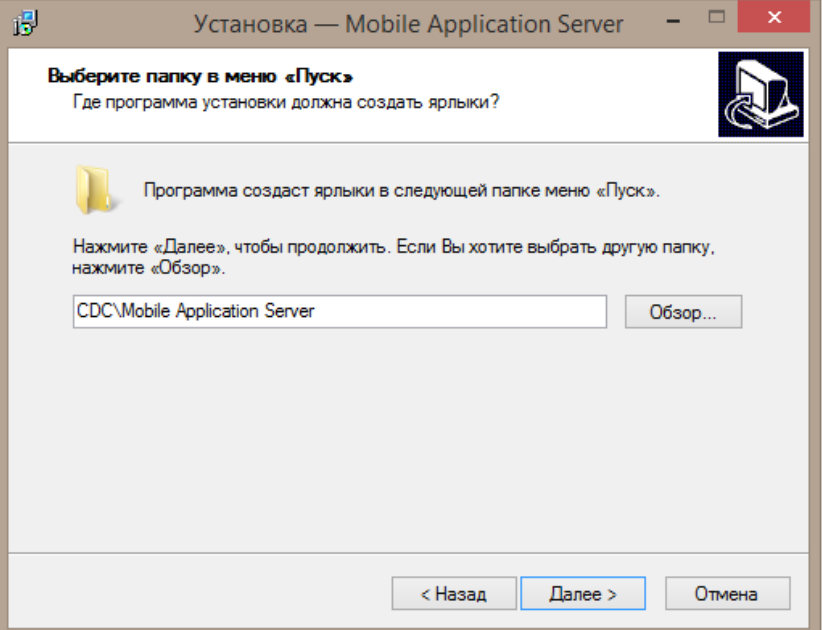

#### **Рисунок 11** Установка MAS

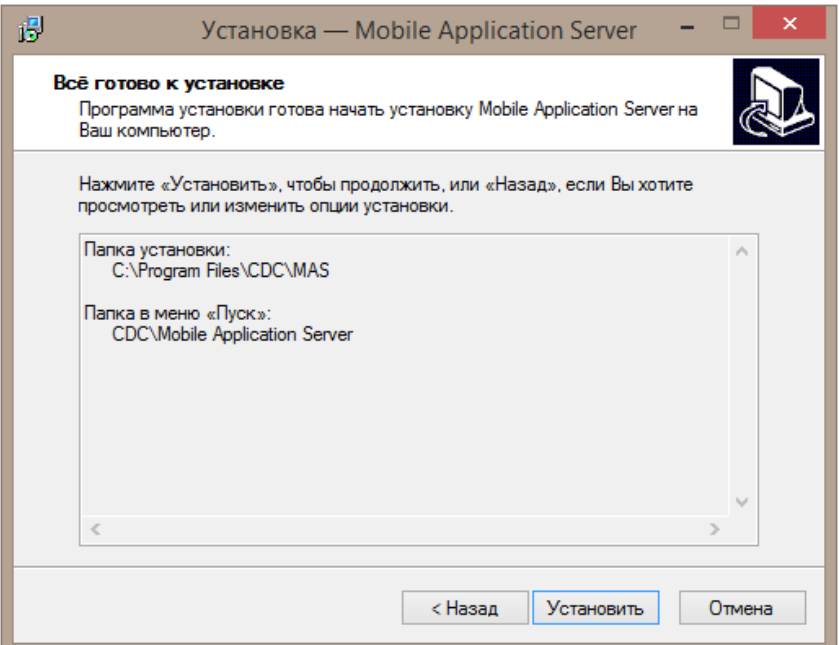

#### **Рисунок 12** Установка MAS

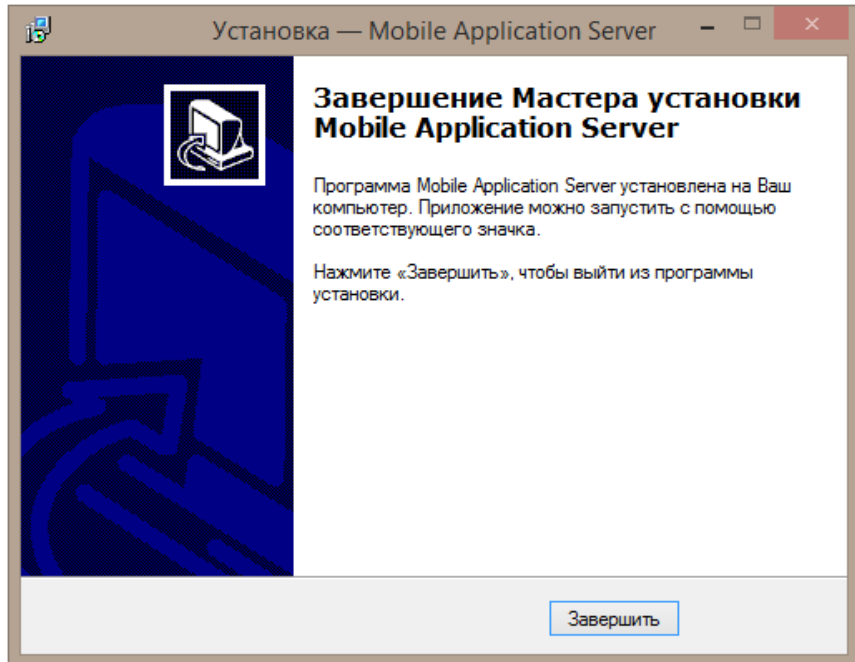

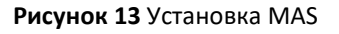

Результатом установки программы в указанную директорию будут являться файлы:

- «certificate.pem» используется для «SSL»;
- «common.dll» вспомогательные библиотеки;
- «frontend.exe» запускает форму для настроек программы;
- «Interop.LicenseHelper.dll» библиотеки для работы с Центром лицензирования;
- «mas.exe» исполняемый файл программы, вручную не запускать (результатом будет ошибка), т.к. автоматически загружается как служба при установке программы;
- «mas.log» содержит полное логирование работы программы;
- «unins000.dat», «unins000.exe» отвечают за деинсталляцию.

### <span id="page-10-0"></span>**4.2 Установка драйверов HASP**

Ключ HASP защищает ПО «ОПТИМУМ» от несанкционированного использования. В комплект поставки ПО «ОПТИМУМ» входит ключ HASP4 или HASP HL.

Распознать ключи можно по нанесенной маркировке или по размеру.

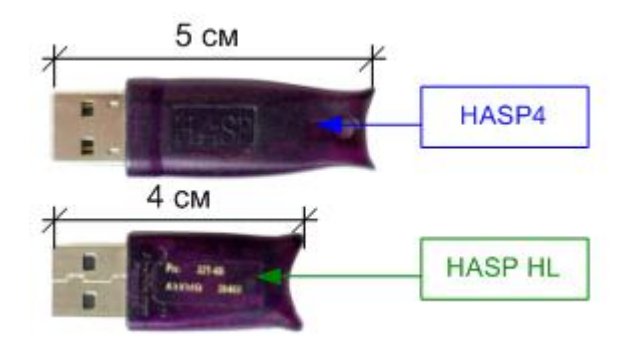

**Рисунок 14** Ключи HASP4 и HASP HL

Перед началом использования необходимо установить драйвер HASP-ключа, который обычно поставляется вместе с ПО «ОПТИМУМ».

*Замечание: Если драйвер HASP-ключа отсутствует, поврежден или некорректно устанавливается, обратитесь в ОТП ГК «CDC», и вам будет выслана копия ПО.* 

## <span id="page-11-0"></span>**5 Центр лицензирования**

Для установки программного обеспечения «ОПТИМУМ Центр лицензирования» выполните следующие действия:

- 1. Убедитесь, что HASP-ключ, поставляемый с программным обеспечением, установлен в разъем USB.
- 2. Запустите файл «*lic\_setup\_ru.exe*», находящийся на предоставленном компакт-диске или предоставленный при обновлении.
- 3. Нажмите **Далее**.

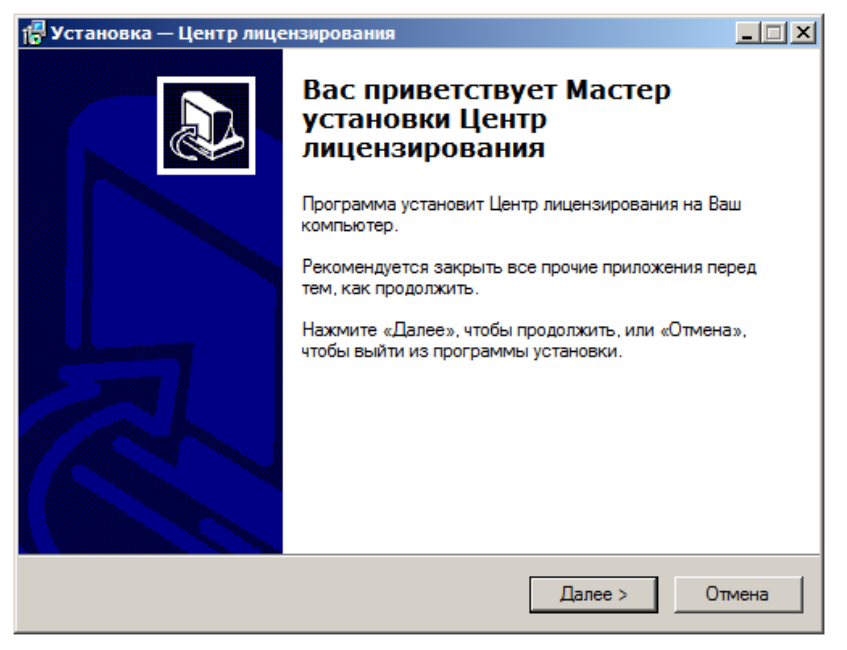

**Рисунок 15** Начало установки

4. Выберите директорию установки приложения.

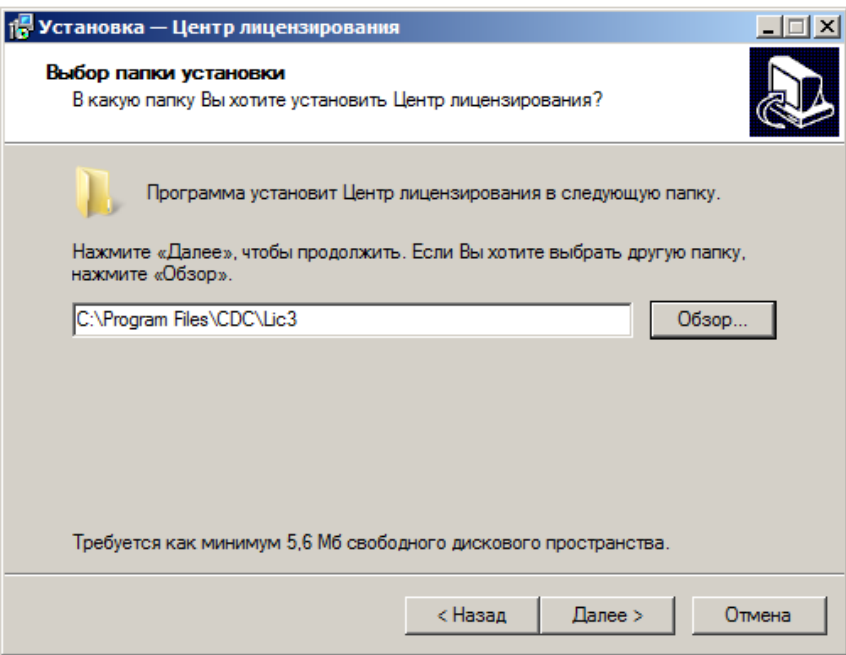

**Рисунок 16** Выбор рабочей директории приложения

5. Выберите папку в меню "Пуск", в которую будут помещены ярлыки приложения. Нажмите **Далее**.

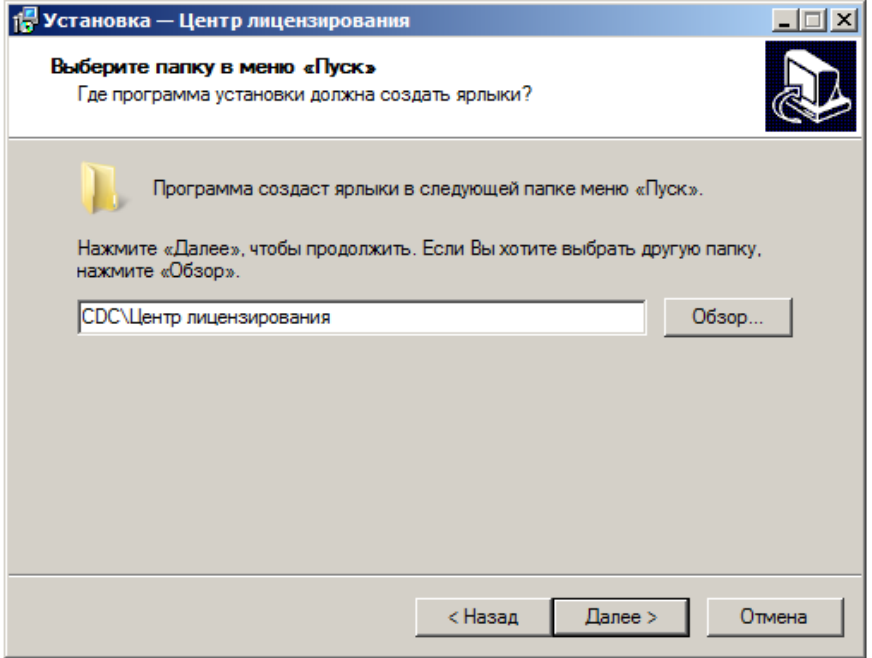

**Рисунок 17** Выбор папки для ярлыков приложения

6. Проверьте правильность выбранных параметров и нажмите **Установить** для продолжения установки. Чтобы изменить те или иные параметры установки, можно вернуться на несколько шагов назад с помощью кнопки **Назад**.

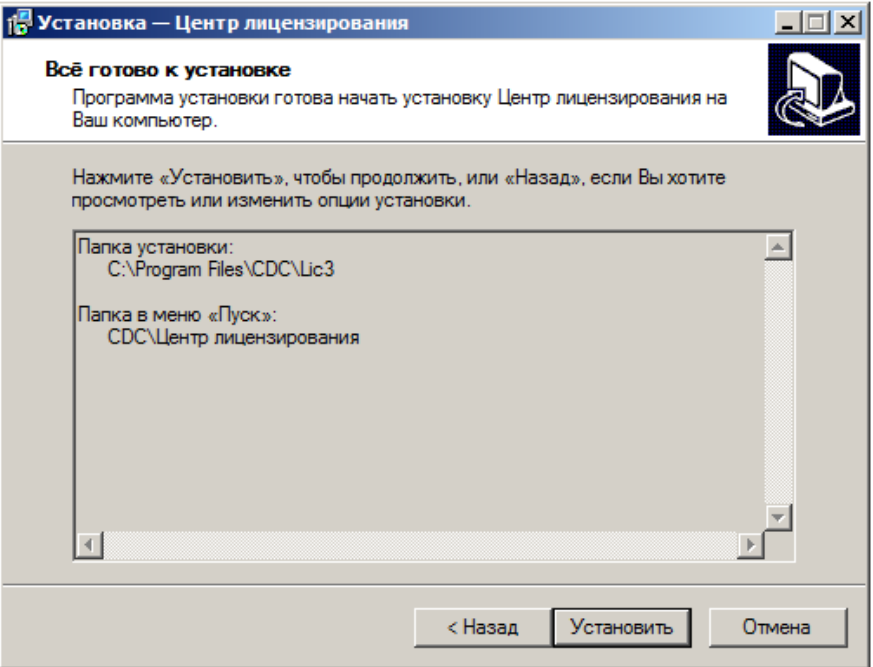

**Рисунок 18** Начало копирования системных файлов

7. Для выхода из мастера установки нажмите **Завершить**.

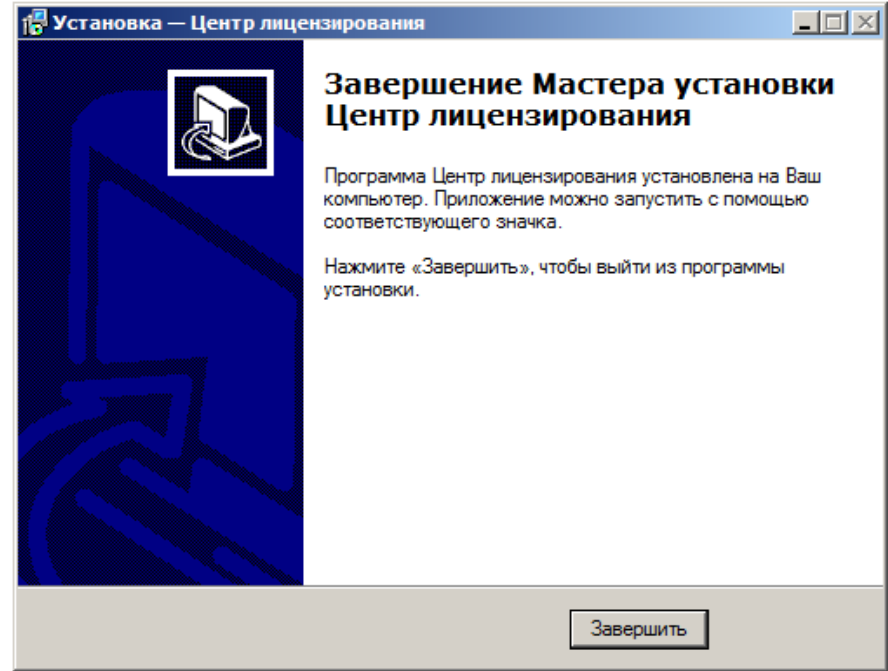

**Рисунок 19** Завершение установки

С началом инсталляции приложения стартует служба «licensingservice.exe»

Результатом установки программы в указанную директорию являются файлы:

- «certificate.pem» используется для «SSL»;
- «haspclnt.dll» библиотеки для «HASP»-ключа;
- «key.pem» используется для «SSL»;
- «licenseclient.exe» исполняемый файл программы для управления лицензиями, запускается при выборе пользователем пути через меню Пуск, «Программы - CDC - Центр лицензирования - Конфигуратор лицензий»;
- «licensesettings.exe» исполняемый файл программы для сетевых настроек, запускается при выборе пользователем пути через меню Пуск, «Программы - CDC - Центр лицензирования - Сетевые настройки центра лицензирования»;
- «licensingservice.exe» исполняемый файл программы, который запускается автоматически как служба при загрузке ПК и при инсталляции Центра лицензирования (версии 3 и выше), предназначен для контроля за работой «HASP»-ключа;
- «licensingservice.log» содержит лог работы программы;
- «unins000.dat», «unins000.exe» отвечают за деинсталляцию приложения.

## <span id="page-14-0"></span>**6 Мобильная часть**

Для установки мобильного приложения Мобильная часть (Android) выполните следующие действия:

1. Подключите мобильное устройство к компьютеру с помощью USB-соединения. Выберите вариант подключения - "Подключить как диск". Откроется стандартный диалог Windows "Автозапуск":

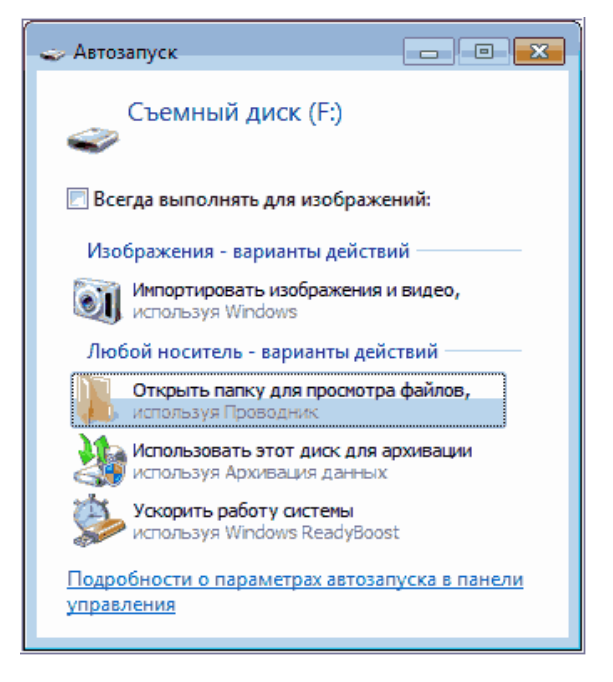

**Рисунок 20** Диалог "Автозапуск"

- 1. Выберите вариант "Открыть папку для просмотра файлов". Откроется стандартный диалог просмотра файлов, содержащихся в памяти данного устройства.
- 2. Скопируйте файл дистрибутива Системы (Optimum.apk) на мобильное устройство:

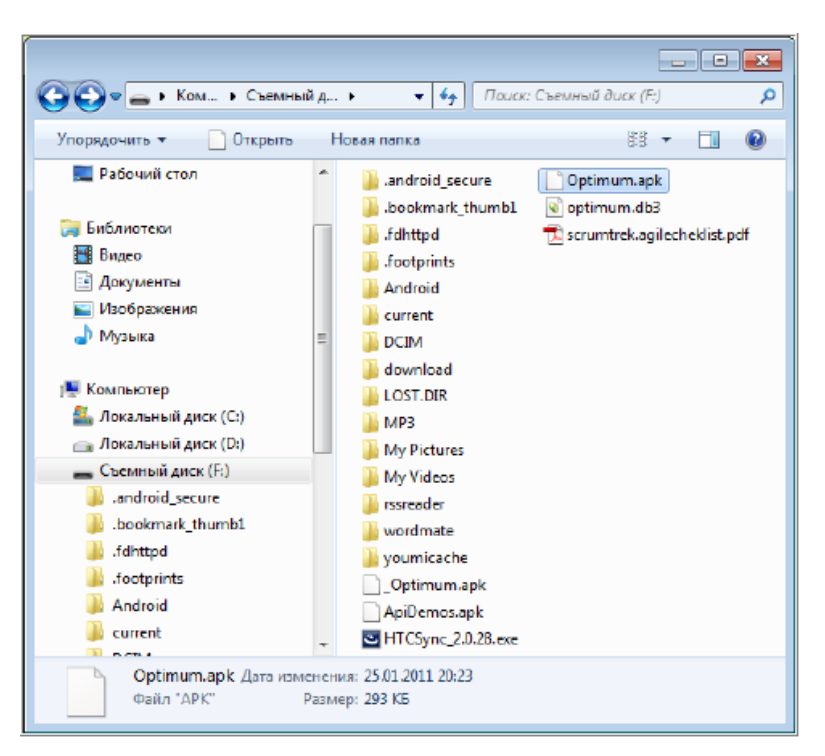

**Рисунок 21** Окно просмотра содержимого устройства

3. Откройте утилиту просмотра файлов (на мобильном устройстве).

*Примечание: На некоторых мобильных устройствах отсутствует штатная утилита просмотра файлов – в этом случае её надо предварительно установить. Например, можно использовать утилиту "Android File Manager".*

- 4. Далее запустите файл дистрибутива Optimum.apk на выполнение с помощью открытой утилиты просмотра файлов.
- 5. Подтвердите выполнение операции установки приложения.
- 6. После завершения процесса установки откройте окно просмотра установленных приложений и выберите значок "Оптимум":

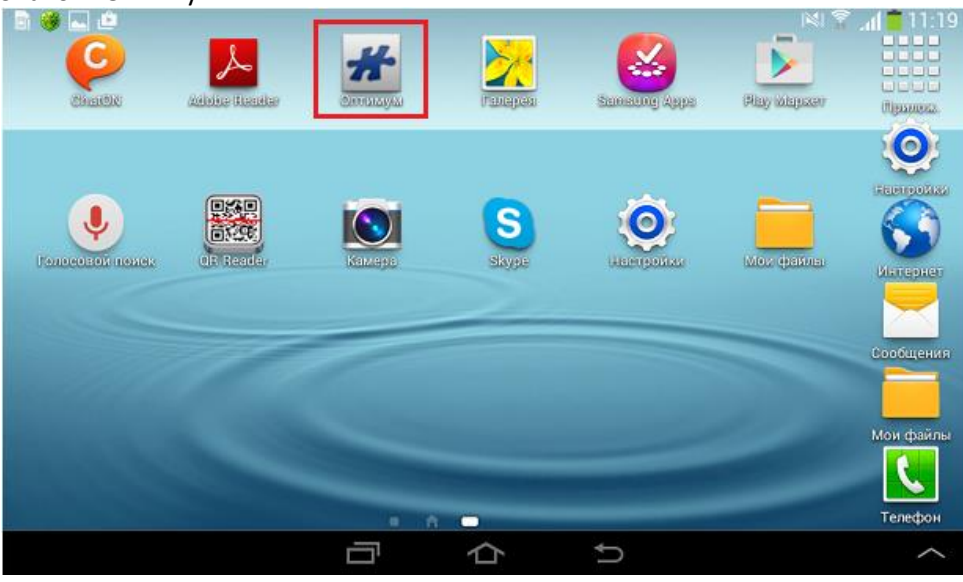

**Рисунок 22** Окно просмотра списка доступных приложений

Откроется окно настройки приложения "Оптимум: мобильная часть (Андроид)":

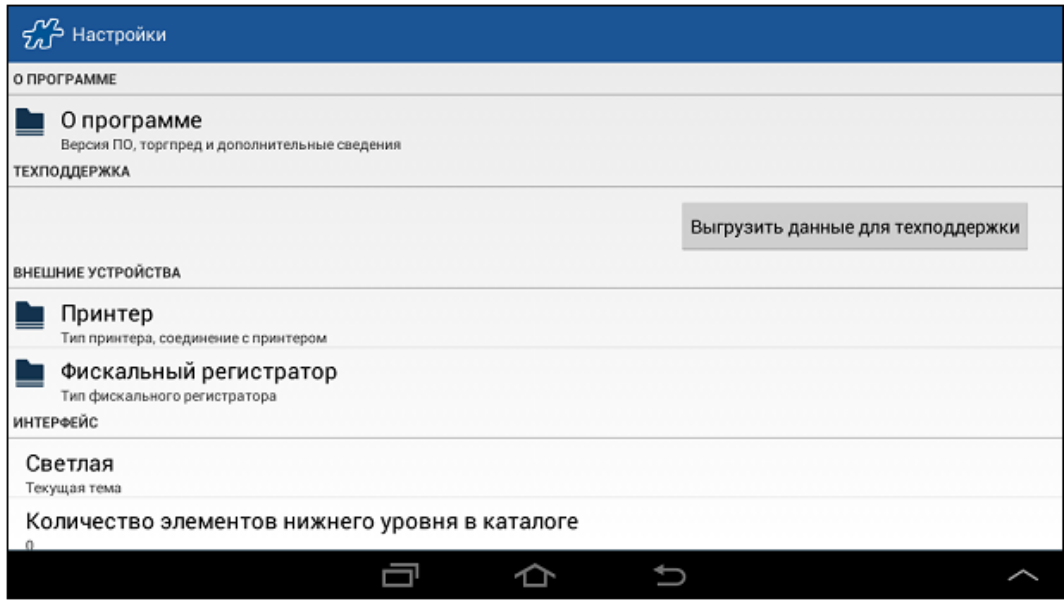

**Рисунок 23** Настройка приложения

7. Для выполнения настроек подключения к базе данных, выберите пункт меню **Управление базой данных**.

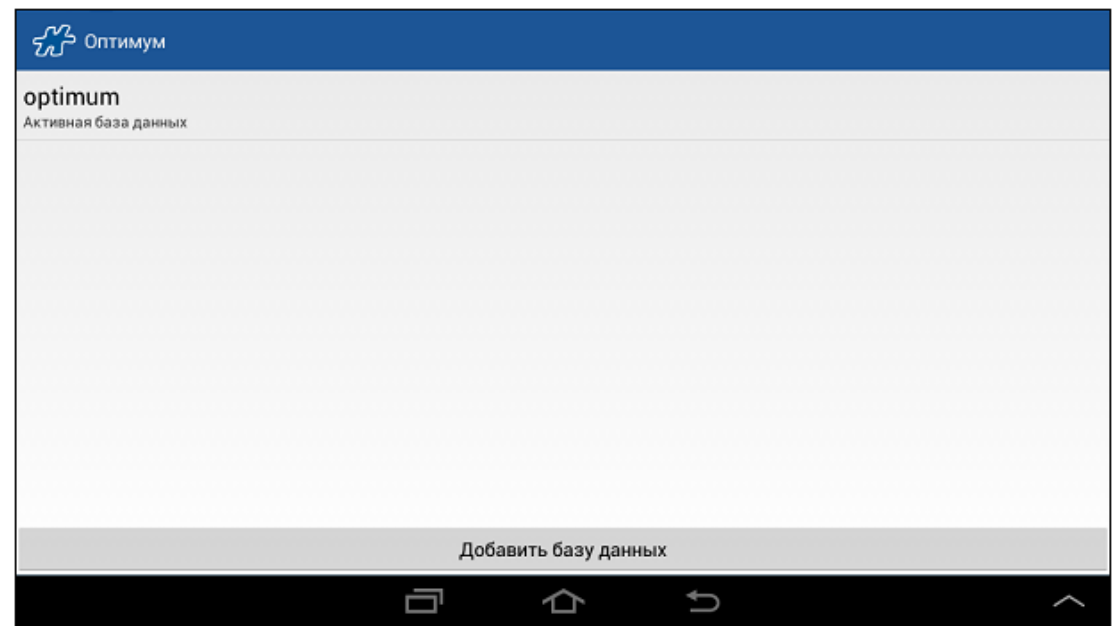

**Рисунок 24** Управление базой данных

8. В данной форме доступно добавление базы данных для работы в режиме работы с несколькими БД.

Для того чтобы ввести параметры подключения к базе данных, выполните однократное касание в области поля базы данных. Откроется окно **Настройки базы данных**.

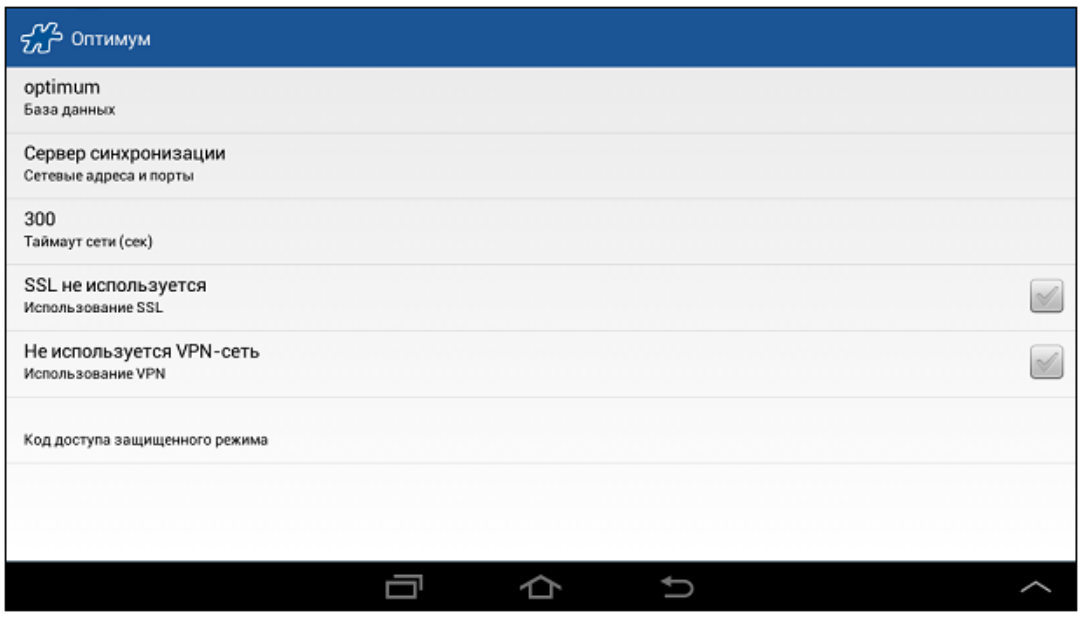

**Рисунок 25** Настройки базы данных

В окне доступны следующие поля:

- База данных имя БД.
- Сервер синхронизации настройка IP-адреса и порта для подключения к БД.
- Таймаут сети (сек) допустимое время осуществления попыток соединения. Для изменения таймаута однократным касанием откройте окно ввода, введите необходимое значение и нажмите на кнопку **OK**.
- Использование SSL в Системе предусмотрено применение протокола SSL при проведении синхронизации. Для того чтобы включить режим защищенного соединения с сервером в окне "Настройки" нажмите на поле "Использование SSL". В открывшемся диалоговом окне нажмите на кнопку **OK**.

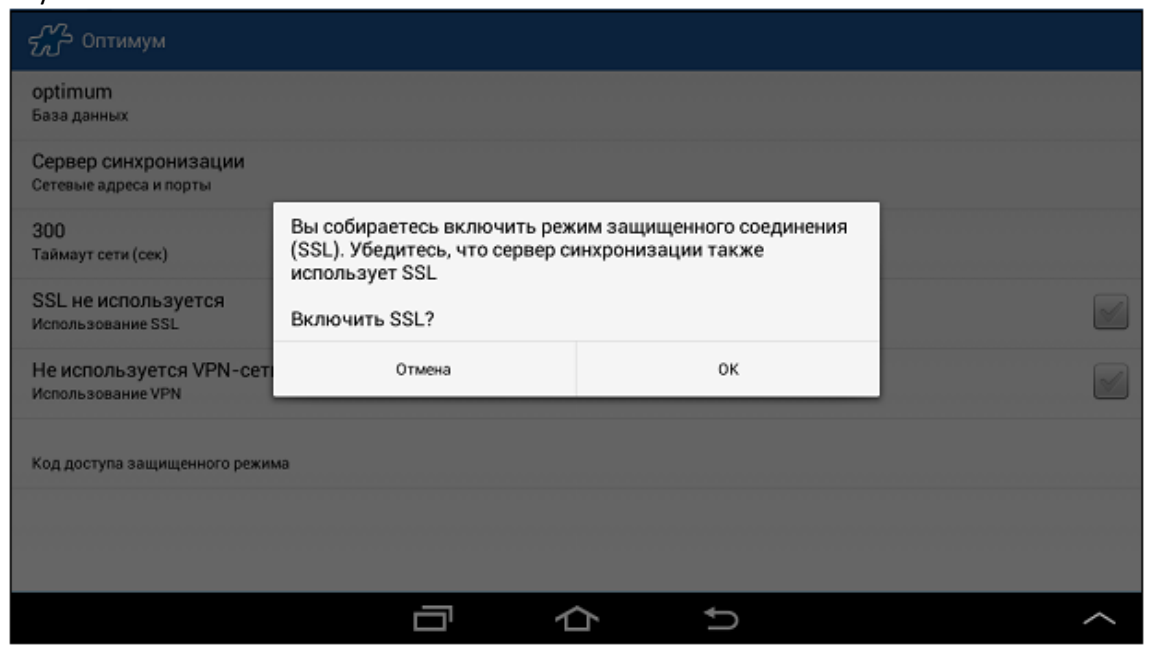

**Рисунок 26** Окно выбора режима защищенного соединения

Для отключения режима использования SSL выполните те же действия - нажмите на поле "Использование SSL" и в открывшемся диалоговом окне нажмите на кнопку "ОК".

*Примечание: Для успешного проведения синхронизации режим SSL должен быть одновременно включен на мобильном устройстве и на сервере, либо одновременно выключен на мобильном устройстве и на сервере.* 

- Использование VPN.
- Код доступа защищенного режима код доступа к базе данных в случае работы в защищенном режиме.

После ввода всех необходимых настроек, связанных с базами данных, вернитесь в окно **Настройки**.

*Примечание: Система может предложить восстановление БД Мобильной части при наличии соответствующей резервной копии. Например, в случае если приложение ОПТИМУМ ранее уже было установлено на устройстве.* 

9. Для выхода из окна "Настройки" воспользуйтесь кнопкой Назад. Откроется основное окно приложения "Оптимум":

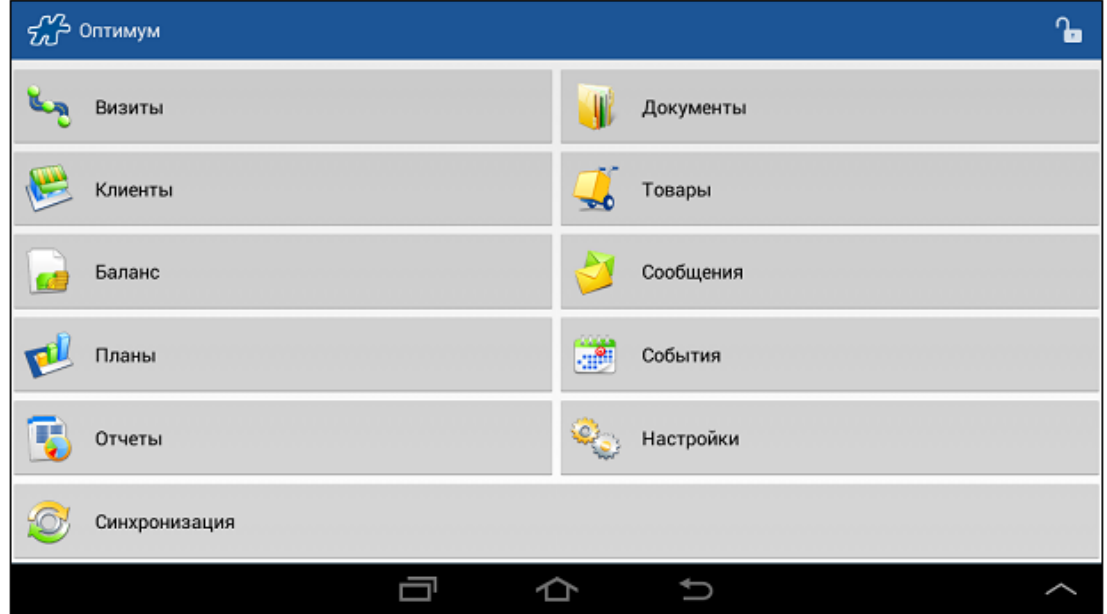

**Рисунок 27** Основное окно приложения

- 10. Нажмите кнопку "Синхронизация". Откроется окно "Оптимум > Синхронизация":
- 11. Нажмите на кнопку "Запустить синхронизацию". Откроется окно "Регистрация приложения". В данном окне в поле "База данных" отобразится имя базы данных, на которую настроен сервер синхронизации.

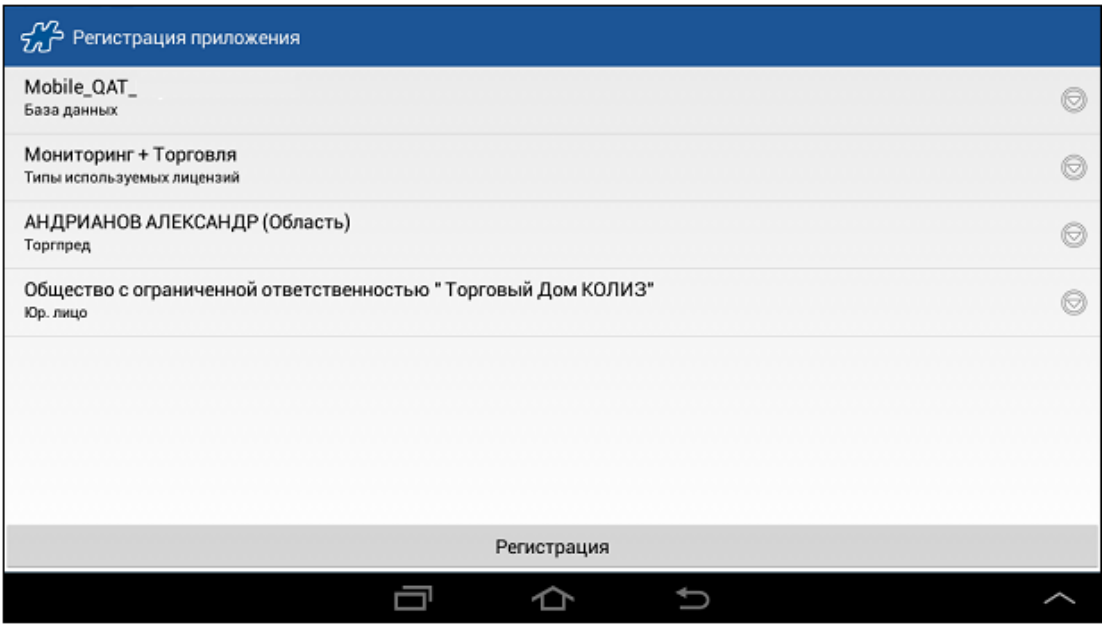

**Рисунок 28** Окно "Оптимум > Синхронизация"

Если на сервере нет свободных лицензий или сотрудников, на экране появится соответствующее сообщение. Регистрация не сможет быть продолжена до тех пор, пока не освободится лицензия или сотрудник.

12. Откройте выпадающий список "Торговый представитель":

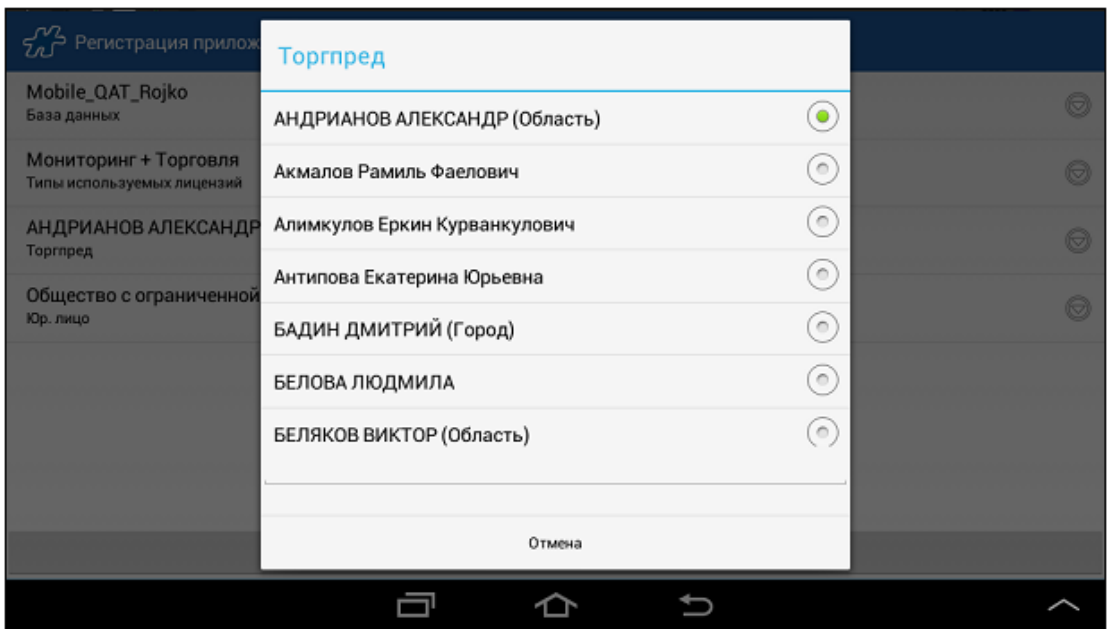

**Рисунок 29** Выбор Торгового представителя

- 13. Выберите в списке ТП, на которого необходимо зарегистрировать мобильное устройство.
- 14. В поле **Юр.лицо** выберите собственную фирму и нажмите на кнопку **Регистрация**. Будет запущен процесс регистрации свободной лицензии на выбранного ТП. По завершении регистрации будет запущен процесс синхронизации данных мобильного устройства с сервером:

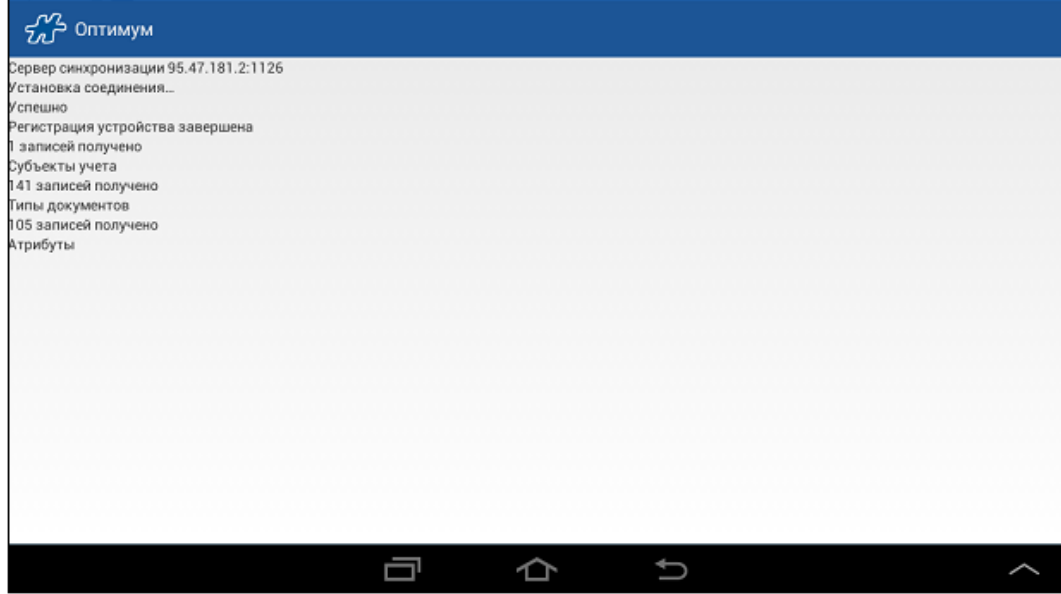

**Рисунок 30** Окно синхронизации

По завершении процесса синхронизации в окне лога синхронизации будет выдано сообщение "Синхронизация прошла успешно".

В случае если при синхронизации будет выявлено расхождение времени на мобильном устройстве и времени на сервере, на экране появится сообщение, предлагающее перейти к настройке времени на мобильном устройстве. Дата и время должны совпадать с датой и временем на сервере.

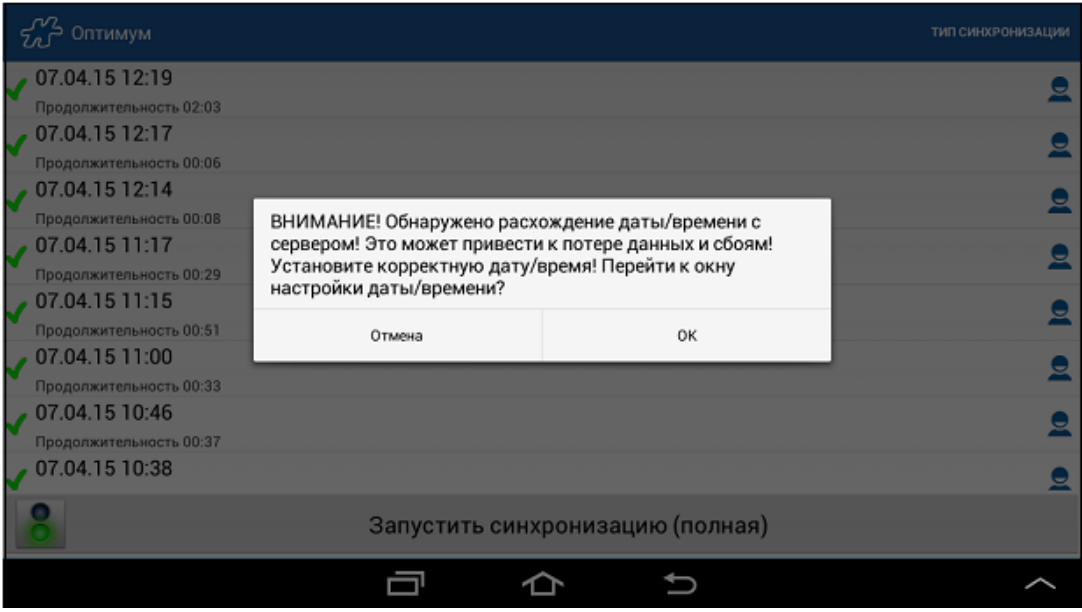

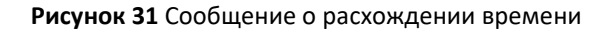

После корректировки времени вернитесь к окну синхронизации, нажав на кнопку Назад.

В случае отказа от корректировки времени в лог программы будет занесена запись вида "Отказ от установки времени на устройстве".

15. Для того чтобы выйти из окна синхронизации, нажмите на кнопку Назад, после чего откроется основное окно приложения "Оптимум". Приложение готово к работе.